# *Wireless LAN Utility*

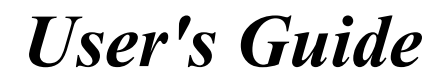

Version 2.0 September 2003

**Note to OEMs:** ZyXEL provides this document as a sample User's Guide. **This User's Guide may require customization to reflect your own company name, product name and/or document style. Possible words you may want to change: OEM, WLAN Adapter, WLAN Utility** 

## <span id="page-1-0"></span>Copyright

#### **Copyright ©2003 by the Original Equipment Manufacturer (OEM)**

The contents of this publication may not be reproduced in any part or as a whole, transcribed, stored in a retrieval system, translated into any language, or transmitted in any form or by any means, electronic, mechanical, magnetic, optical, chemical, photocopying, manual, or otherwise, without the prior written permission of the OEM.

Published by the OEM. All rights reserved.

#### **Disclaimer**

The OEM does not assume any liability arising out of the application or use of any products, or software described herein. Neither does it convey any license under its patent rights nor the patents' rights of others. The OEM further reserves the right to make changes in any products described herein without notice. This publication is subject to change without notice.

#### **Trademarks**

Trademarks mentioned in this publication are used for identification purposes only and may be properties of their respective owners.

## <span id="page-2-0"></span>Limited Warranty

## <span id="page-3-0"></span>Information for Canadian Users

The Industry Canada label identifies certified equipment. This certification means that the equipment meets certain telecommunications network protective operation and safety requirements. The Industry Canada does not guarantee that the equipment will operate to a user's satisfaction.

Before installing this equipment, users should ensure that it is permissible to be connected to the facilities of the local telecommunications company. The equipment must also be installed using an acceptable method of connection. In some cases, the company's inside wiring associated with a single line individual service may be extended by means of a certified connector assembly. The customer should be aware that compliance with the above conditions may not prevent degradation of service in some situations.

Repairs to certified equipment should be made by an authorized Canadian maintenance facility designated by the supplier. Any repairs or alterations made by the user to this equipment, or equipment malfunctions, may give the telecommunications company cause to request the user to disconnect the equipment.

For their own protection, users should ensure that the electrical ground connections of the power utility, telephone lines, and internal metallic water pipe system, if present, are connected together. This precaution may be particularly important in rural areas.

#### **Caution**

Users should not attempt to make such connections themselves, but should contact the appropriate electrical inspection authority, or electrician, as appropriate.

#### **Note**

This digital apparatus does not exceed the Class B limits for radio noise emissions from digital apparatus set out in the radio interference regulations of Industry.

## <span id="page-4-0"></span>Federal Communications Commission (FCC) Interference Statement

This device complies with Part 15 of FCC rules. Operation is subject to the following two conditions:

- 1. This device may not cause harmful interference.
- 2. This device must accept any interference received, including interference that may cause undesired operations.

This equipment has been tested and found to comply with the limits for a CLASS B digital device pursuant to Part 15 of the FCC Rules. These limits are designed to provide reasonable protection against harmful interference in a commercial environment. This equipment generates, uses, and can radiate radio frequency energy, and if not installed and used in accordance with the instructions, may cause harmful interference to radio communications.

If this equipment does cause harmful interference to radio/television reception, which can be determined by turning the equipment off and on, the user is encouraged to try to correct the interference by one or more of the following measures:

- Reorient or relocate the receiving antenna.
- Increase the separation between the equipment and the receiver.
- Connect the equipment into an outlet on a circuit different from that to which the receiver is connected.
- Consult the dealer or an experienced radio/TV technician for help.

#### **Caution**

This device is intended only for OEM integrators under the following conditions:

- 1. This equipment complies with FCC radiation exposure limits set forth for an uncontrolled environment. In order to avoid the possibility of exceeding the FCC radio frequency exposure limits, human proximity to the antenna (installed to end product) shall not be less than 20 cm (8 inches) during normal operation.
- 2. This Transmitter must not be co-located or operating in conjunction with any other antenna or transmitter

As long as the 2 conditions above are met, further transmitter testing will not be required. However, the OEM integrator is still responsible for testing their end-product for any additional compliance requirements required with this module installed (for example, digital device emission, PC peripheral requirements, etc.).

#### **Notice 1**

Changes or modifications not expressly approved by the party responsible for compliance could void the user's authority to operate the equipment.

#### **Additional Information to OEM Integrators**

The end user should NOT be provided any instructions on how to remove or install the device.

#### **End Product Labeling**

This transmitter module is authorized only for use in devices where the antenna may be installed such that 20 cm may be maintained between the antenna and users (for example access points, routers, wireless ASDL modems, and similar equipment). The final end product must be labeled in a visible area with the following: Contains TX FCC ID: I88B-120

#### **IMPORTANT NOTE**

- 1. In the event that these conditions can not be met (for example certain laptop configurations or colocation with another transmitter), then the FCC authorization is no longer considered valid and the FCC ID can not be used on the final product. In these circumstances, the OEM integrator will be responsible for re-evaluating the end product (including the transmitter) and obtaining a separate FCC authorization.
- 2. To comply with FCC RF exposure compliance requirements, the antenna used for this transmitter must be installed to provide a separation distance of at least 20 cm from all persons and must not be colocated or operating in conjunction with any other antenna or transmitter."

#### **Certifications**

Refer to the product page at OEM web site.

## <span id="page-6-0"></span>Customer Support

When contacting your Customer Support Representative, please have the following information ready:

- $\triangleright$  Product model and serial number.
- $\triangleright$  Warranty Information.
- $\triangleright$  Date you received your product.
- $\triangleright$  Brief description of the problem and the steps you took to solve it.

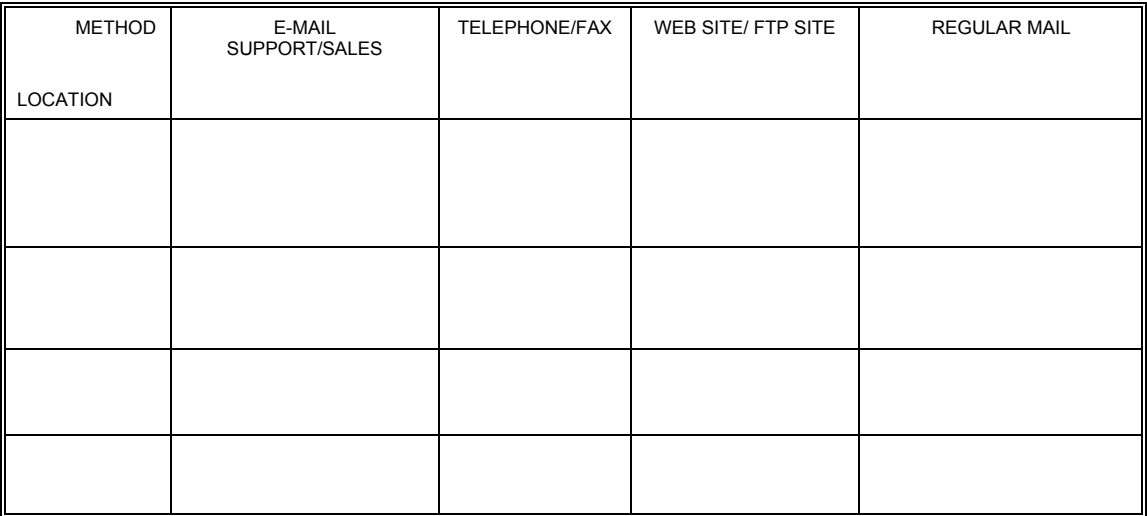

## **Table of Contents**

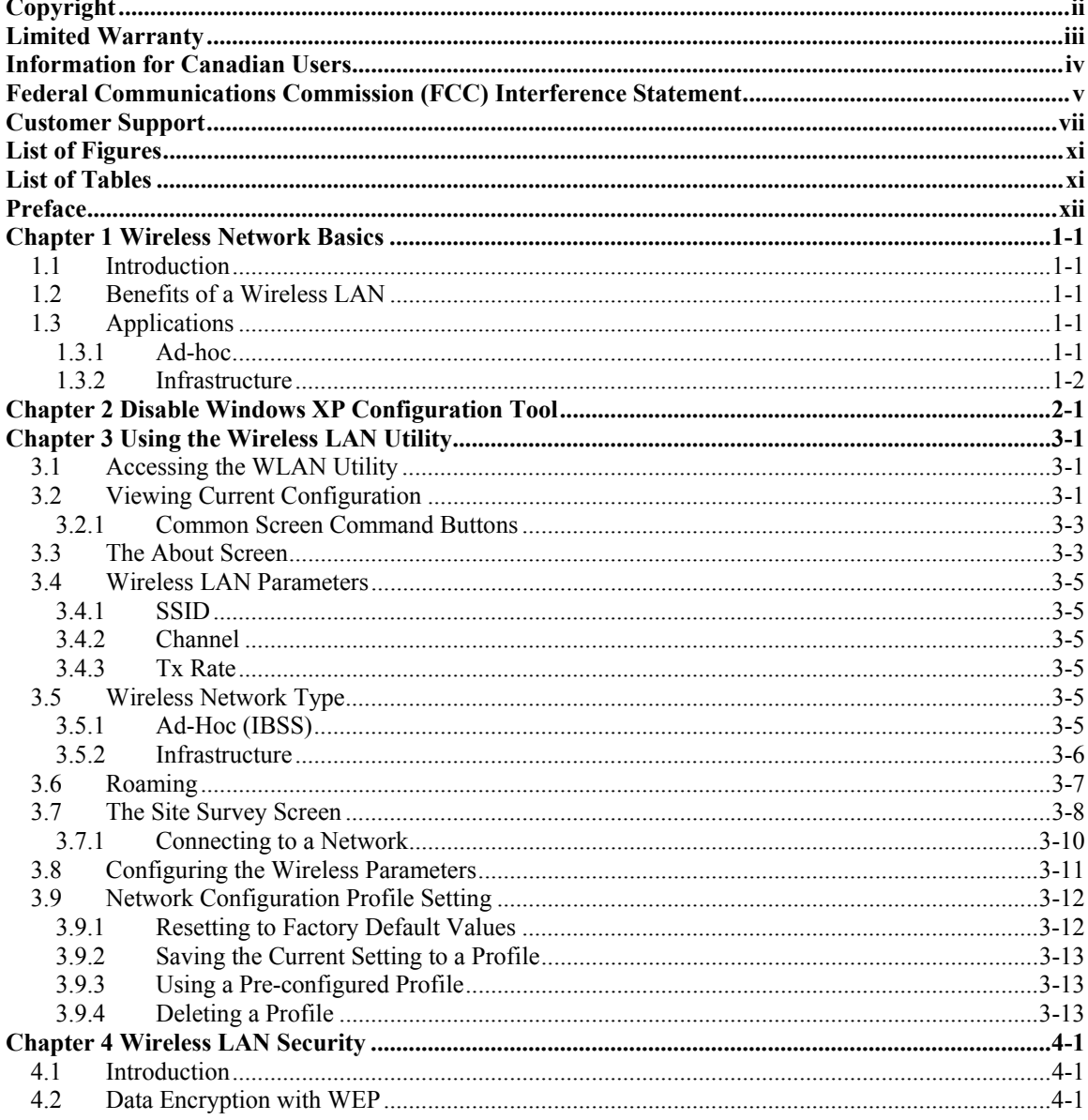

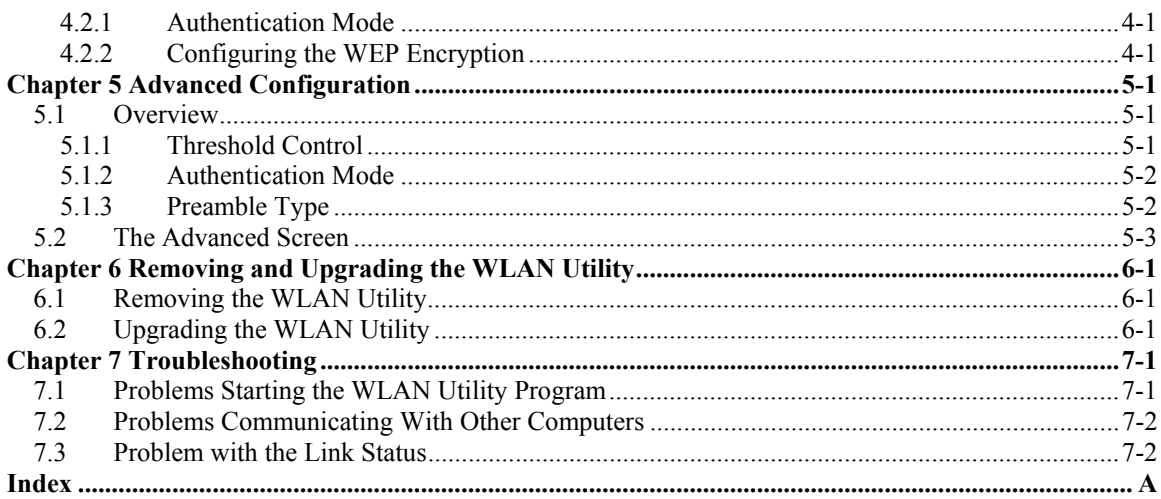

## <span id="page-10-0"></span>**List of Figures**

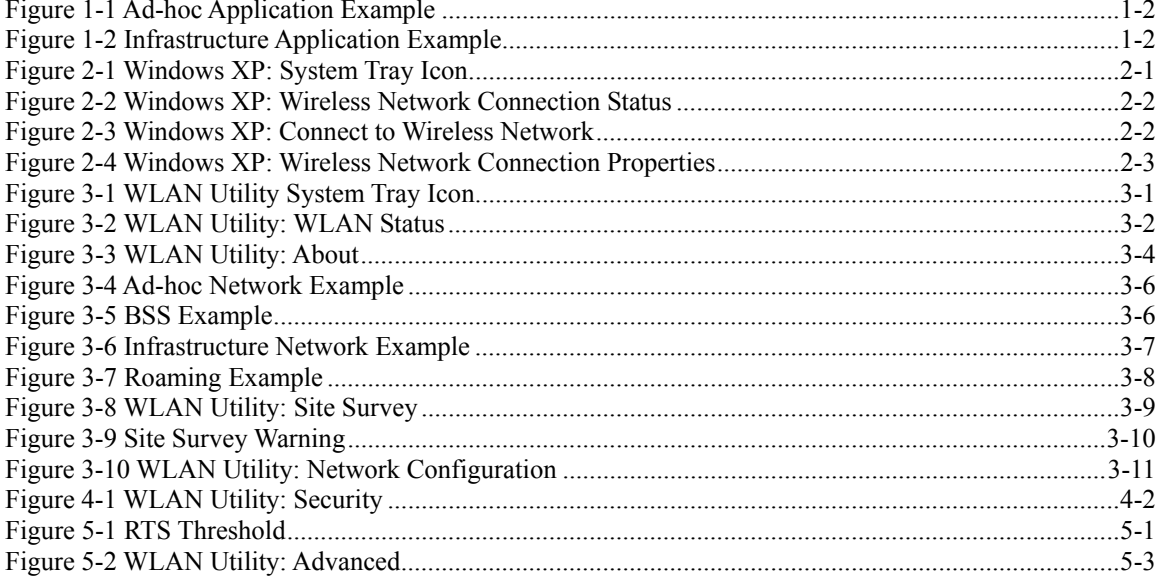

## <span id="page-10-1"></span>**List of Tables**

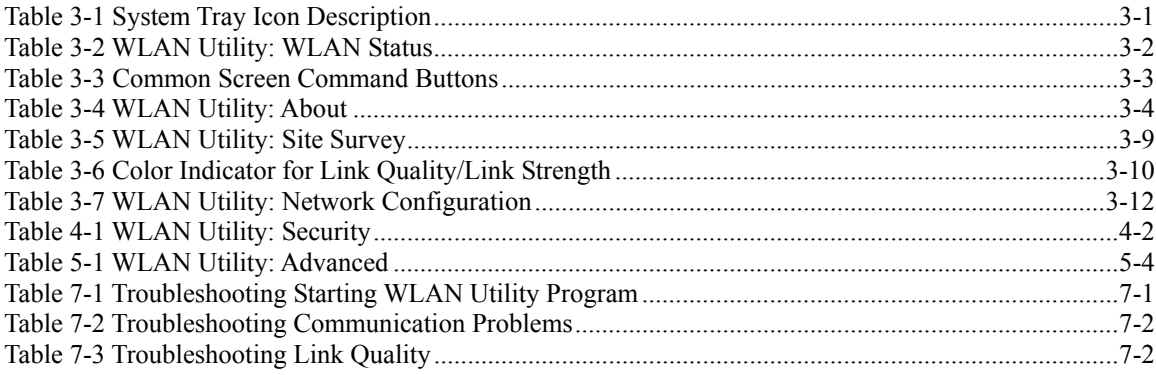

## <span id="page-11-0"></span>Preface

Congratulations on the purchase of your new Wireless LAN Adapter!

#### **About This User's Guide**

A practical and comprehensive tool, this guide provides information about the Wireless LAN Utility operation.

This guide is for wireless devices that uses the Wireless LAN Utility program, thus the model name shown in the screens may vary from what you actually purchased.

Familiarize yourself with the *Syntax Conventions* listed for better and faster understanding.

#### **Related Documentation**

 $\triangleright$  Support Disk

Refer to the included CD for support documents and device drivers.

 $\triangleright$  Ouick Installation Guide

Our Quick Installation Guide is designed to help you get your Wireless LAN Adapter up and running right away. It contains a detailed easy-to-follow connection diagram and information on installing your Wireless LAN Adapter.

 $\triangleright$  Glossary and Web Site

Please refer to OEM web site for an online glossary of networking terms and additional support documentation.

#### **Syntax Conventions**

- "Type" or "Enter" means for you to type one or more characters. "Select" or "Choose" means for you to use one of the predefined choices.
- Window and command choices are in **Bold Times New Roman** font. Predefined field choices are in **Bold Arial** font.
- The Wireless LAN Adapter is referred to as the WLAN Adapter or, simply, as the Adapter in this guide.
- The Wireless LAN Utility may be referred to as the WLAN Utility in this guide.

## <span id="page-12-0"></span>**Chapter 1 Wireless Network Basics**

*This chapter gives you an overview of what a wireless network is, its advantages and applications.* 

## <span id="page-12-1"></span>**1.1 Introduction**

A wireless LAN (WLAN) provides a flexible data communication system that you can use to access various services (navigating the Internet, email, printer services, etc.) on the wired network without additional expensive network cabling infrastructure. In effect, a wireless LAN environment provides you the freedom to stay connected to the wired network while moving in the coverage area.

## **1.2 Benefits of a Wireless LAN**

- <span id="page-12-2"></span> Access to network services in areas otherwise hard or expensive to wire, such as historical buildings, buildings with asbestos materials and classrooms.
- Doctors and nurses can access a complete patient's profile on a handheld or notebook computer upon entering a patient's room.
- It allows flexible workgroups a lower total cost of ownership for networks that are frequently reconfigured.
- Conference room users can access the network as they move from meeting to meeting- accessing up-to-date information that facilitates the ability to communicate decisions "on the fly".
- It provides campus-wide networking coverage, allowing enterprises the roaming capability to set up easy-to-use wireless networks that transparently covers an entire campus.

## <span id="page-12-3"></span>**1.3 Applications**

Unlike wired networks, you can set up wireless networks in two different modes: infrastructure and ad-hoc. Set up your wireless network depending on your network needs. The following sections describe each network mode.

## <span id="page-12-4"></span>**1.3.1 Ad-hoc**

An ad-hoc network consists of two or more computers communicating with one another through the wireless network. No access points (APs) or existing wired networks are needed. An access point acts as a bridge between the wireless and wired networks

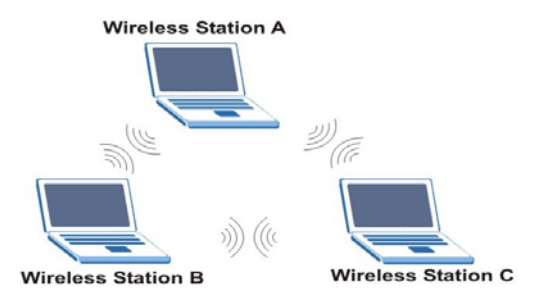

<span id="page-13-1"></span>**Figure 1-1 Ad-hoc Application Example** 

### <span id="page-13-0"></span>**1.3.2 Infrastructure**

When wireless clients wish to access and share resources on the wired network, they should use infrastructure mode. Wireless clients may move from one coverage area to another seamlessly without network interruption. This is called roaming.

The figure below depicts an infrastructure network example

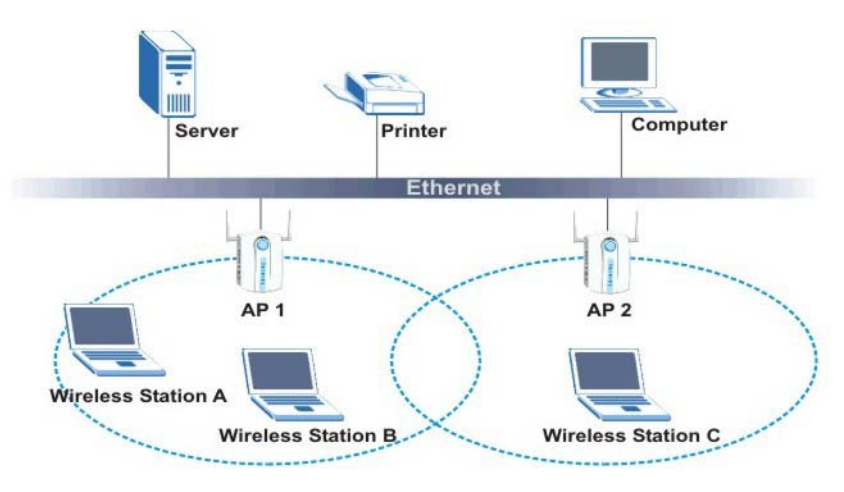

<span id="page-13-2"></span>**Figure 1-2 Infrastructure Application Example** 

## **Chapter 2 Disable Windows XP Configuration Tool**

<span id="page-14-0"></span>Windows XP includes a basic configuration tool for wireless devices.

**DO NOT use the Windows XP configuration tool together with the WLAN Utility. It is recommended you use the WLAN Utility to configure the WLAN Adapter.** 

Follow the steps below to disable the configuration tool in Windows XP after you install the WLAN Utility.

**Step 1.** Double-click on the network icon for wireless connection in the system tray. Proceed to *Step 2* if the icon is not present. Otherwise go to *Step 5*.

<span id="page-14-1"></span>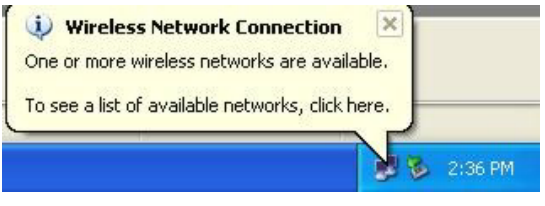

**Figure 2-1 Windows XP: System Tray Icon** 

**Step 2.** If the icon for the wireless network connection is not in the system tray, click **start**, **Control Panel** and double-click on **Network Connections**.

**Step 3.** Double-click on the icon for wireless network connection to display a status window as shown next.

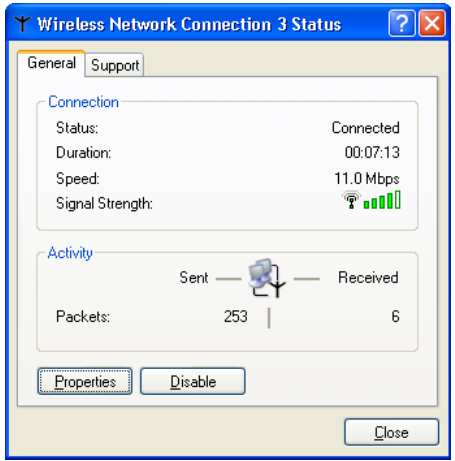

<span id="page-15-0"></span>**Figure 2-2 Windows XP: Wireless Network Connection Status** 

- **Step 4.** Click **Properties** and click the **Wireless Networks** tab. Then go to *Step 6*.
- **Step 5.** When a **Connect to Wireless Network** window displays, click **Advanced…**.

<span id="page-15-1"></span>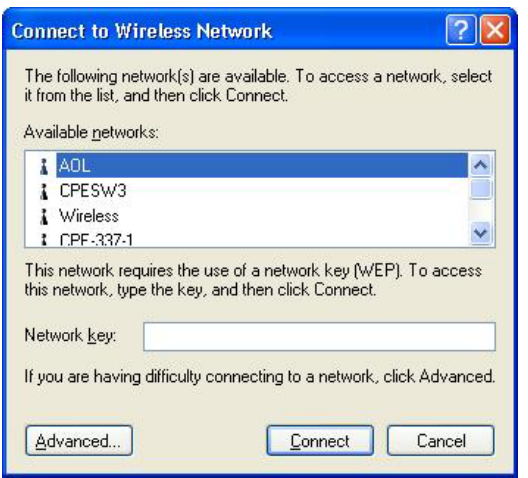

**Figure 2-3 Windows XP: Connect to Wireless Network** 

**Step 6.** In the **Wireless Network Connection Properties** window, make sure the **Use Windows to configure my wireless network settings** check box is *not* selected. Click **OK**.

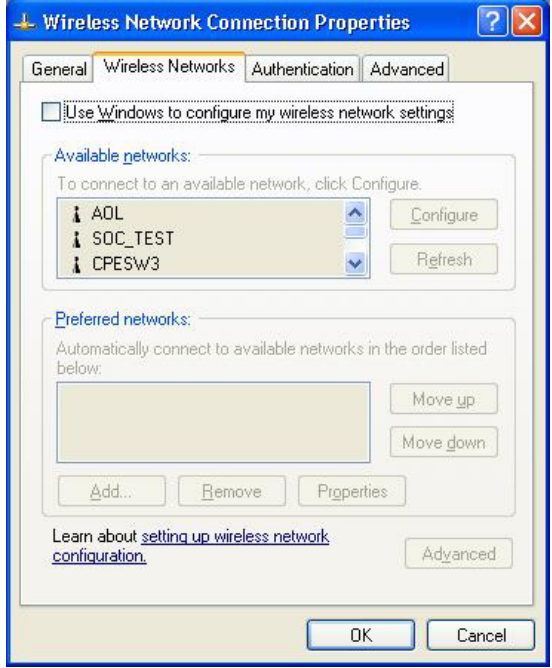

<span id="page-16-0"></span>**Figure 2-4 Windows XP: Wireless Network Connection Properties** 

## <span id="page-18-0"></span>**Chapter 3 Using the Wireless LAN Utility**

*This chapter shows you basic wireless LAN configuration using the Wireless LAN Utility.* 

#### **Install the WLAN Adapter before you proceed. Refer to the** *Quick Installation Guide***.**

#### **For Windows XP users: disable the Windows XP wireless configuration tool first before you proceed. Refer to** *[Chapter 2](#page-14-0)***.**

Screen shots for Windows XP are shown unless otherwise specified.

## <span id="page-18-1"></span>**3.1 Accessing the WLAN Utility**

After the Wireless LAN Utility is installed, an icon appears in the system tray.

#### **If the WLAN Utility system tray icon displays, the WLAN Adapter is installed properly.**

<span id="page-18-3"></span>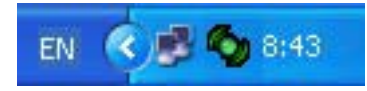

**Figure 3-1 WLAN Utility System Tray Icon** 

The color of the WLAN Utility system tray icon indicates the status of the WLAN Adapter. Refer to the following table for details.

<span id="page-18-4"></span>**Table 3-1 System Tray Icon Description** 

| <b>COLOR</b> | <b>DESCRIPTION</b>                                                                       |
|--------------|------------------------------------------------------------------------------------------|
| Yellow       | The WLAN Adapter is working properly but is not connected to any AP or wireless station. |
| Green        | The WLAN Adapter is connected to a wireless network.                                     |

Double click on the **Wireless LAN Utility** icon in the system tray to open the WLAN Utility.

## <span id="page-18-2"></span>**3.2 Viewing Current Configuration**

When the WLAN Utility starts, the **WLAN Status** screen displays, showing the current configuration of your WLAN Adapter.

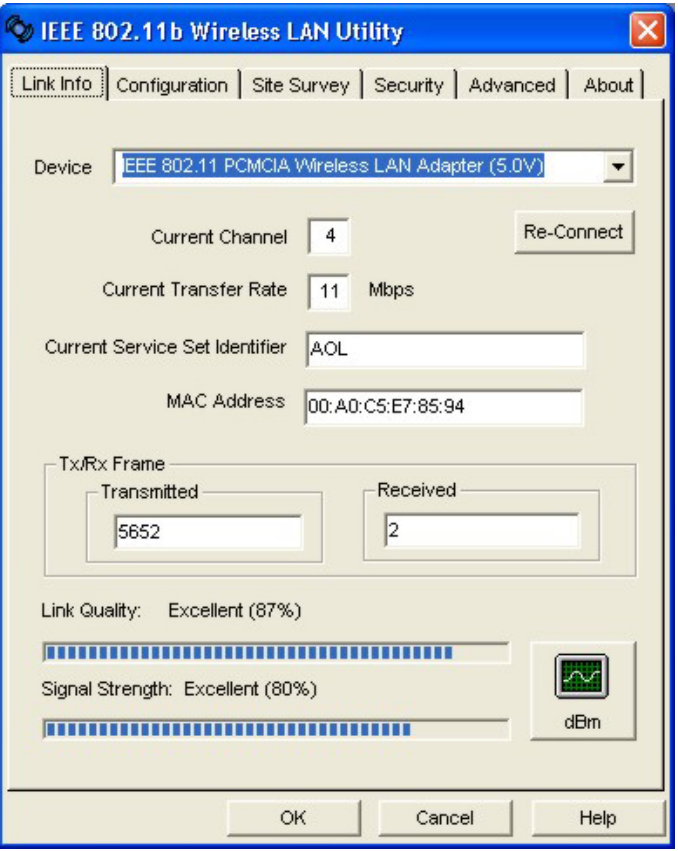

<span id="page-19-0"></span>**Figure 3-2 WLAN Utility: WLAN Status** 

**When the WLAN Adapter is turned on for the first time, the WLAN Adapter automatically scans and connects to a network with the best link quality and link strength.** 

**Once you connect to a wireless network, the WLAN Adapter will connect to that network each time the WLAN Adapter is turned on.** 

The following table describes the labels in this screen.

#### <span id="page-19-1"></span>**Table 3-2 WLAN Utility: WLAN Status**

LABEL **DESCRIPTION** 

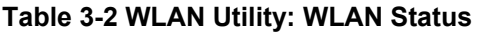

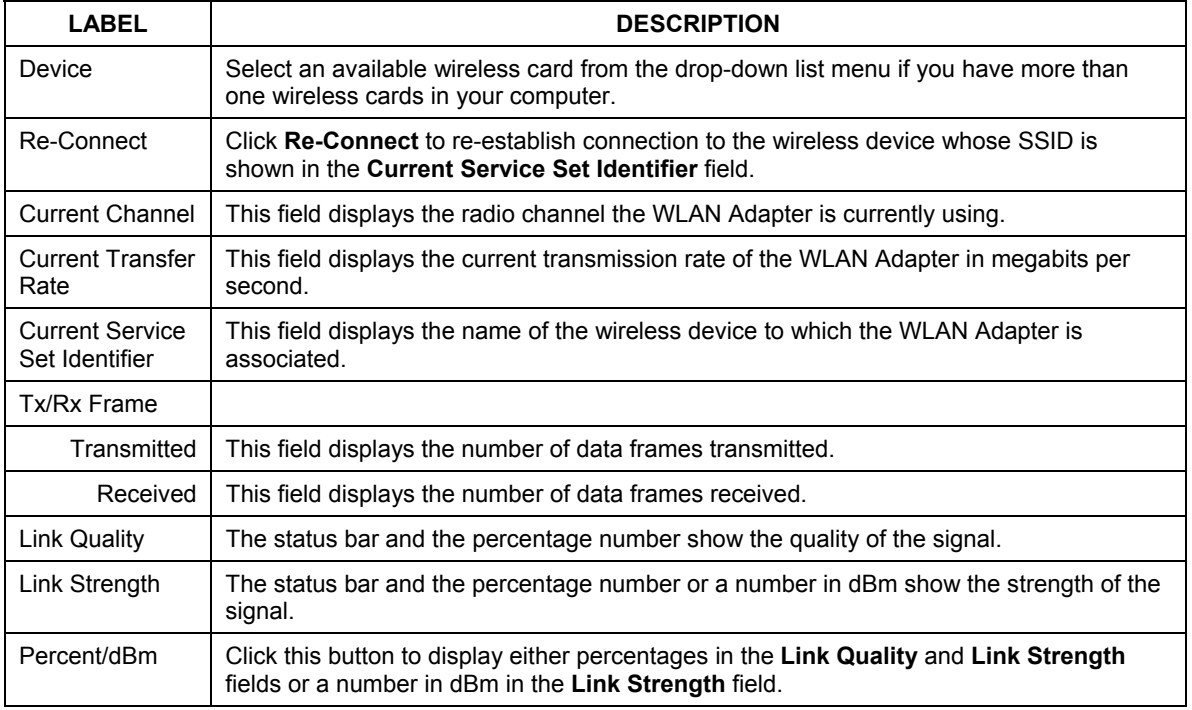

### <span id="page-20-0"></span>**3.2.1 Common Screen Command Buttons**

The following table describes common command buttons on all WLAN Utility screens.

<span id="page-20-2"></span>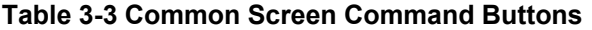

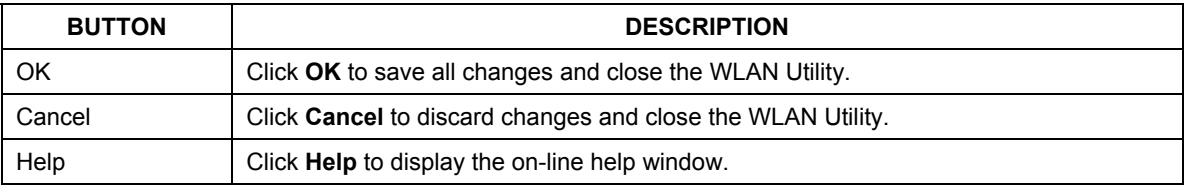

## <span id="page-20-1"></span>**3.3 The About Screen**

The **About** screen displays related version numbers of the WLAN Adapter. You may click **Help** to view related help topics.

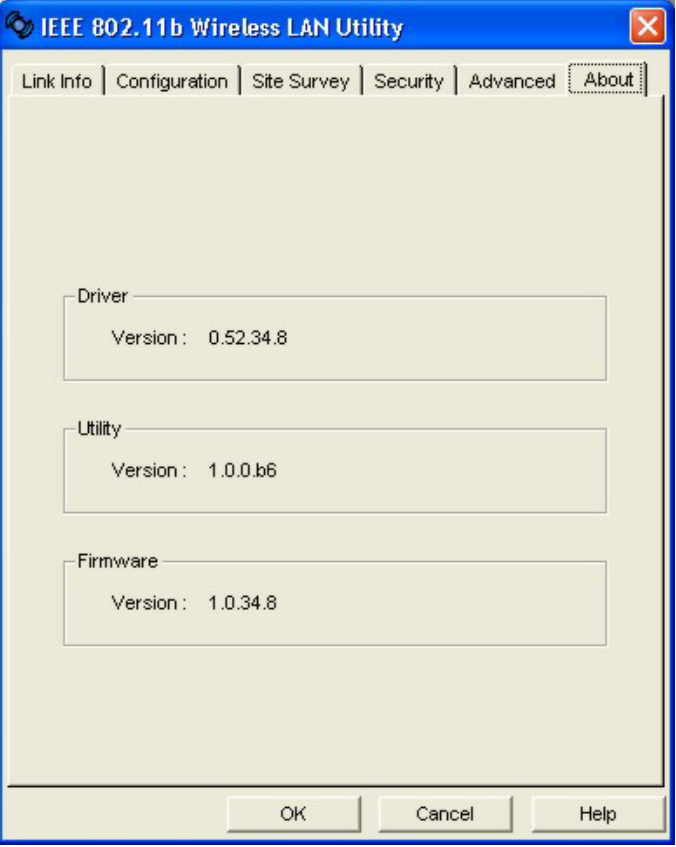

#### <span id="page-21-0"></span>**Figure 3-3 WLAN Utility: About**

The following table describes the read-only labels in this screen.

#### <span id="page-21-1"></span>**Table 3-4 WLAN Utility: About**

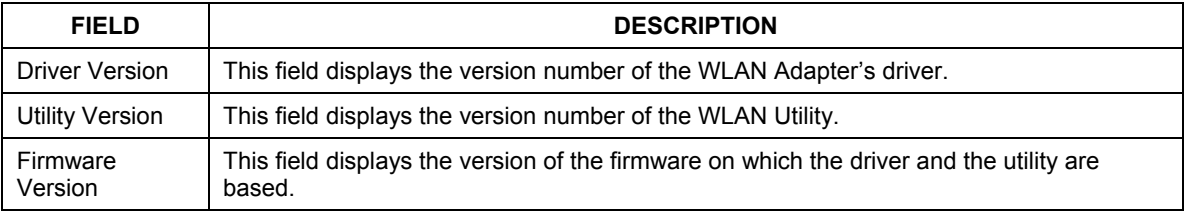

## <span id="page-22-0"></span>**3.4 Wireless LAN Parameters**

This section describes each wireless LAN parameter.

## <span id="page-22-1"></span>**3.4.1 SSID**

The SSID (Service Set IDentity) is a unique name shared among all wireless devices in a wireless network. Wireless devices must have the same SSID to communicate with each other.

## <span id="page-22-2"></span>**3.4.2 Channel**

A range of radio frequencies used by IEEE 802.11b wireless devices is called a channel.

## <span id="page-22-3"></span>**3.4.3 Tx Rate**

The WLAN Adapter provides various transmission (data) rate options for you to select. Options include **Fully Auto**, **1 M bit/sec**, **2 M bit/sec**, **5.5M bit/sec** and **11M bit/sec**. In most networking scenarios, the factory default **Fully Auto** setting proves the most efficient. This setting allows your WLAN Adapter to operate at the maximum transmission (data) rate. When the communication quality drops below a certain level, the WLAN Adapter automatically switches to a lower transmission (data) rate. Transmission at lower data speeds is usually more reliable. However, when the communication quality improves again, the WLAN Adapter gradually increases the transmission (data) rate again until it reaches the highest available transmission rate.

If you wish to balance speed versus reliability, you can select any of the above options **11M bit/sec** or **5.5M bit/sec** is used in a networking environment where you are certain that all wireless devices can communicate at the highest transmission (data) rate. **1M bit/sec** or **2M bit/sec** are used often in networking environments where the range of the wireless connection is more important than speed.

## <span id="page-22-4"></span>**3.5 Wireless Network Type**

Wireless LAN works in either of the two modes: ad-hoc and infrastructure.

To connect to a wired network within a coverage area using Access Points (APs), set the WLAN Adapter's operation mode to **Infrastructure**. An AP acts as a bridge between the wireless stations and the wired network. In case you do not wish to connect to a wired network, but prefer to set up a small independent wireless workgroup without an AP, use the **Ad-hoc (IBSS)** (Independent Basic Service Set) mode.

## <span id="page-22-5"></span>**3.5.1 Ad-Hoc (IBSS)**

Ad-hoc mode does not required an AP or a wired network. Two or more wireless clients communicate directly to each other. An ad-hoc network may sometimes be referred to as an Independent Basic Service Set (IBSS).

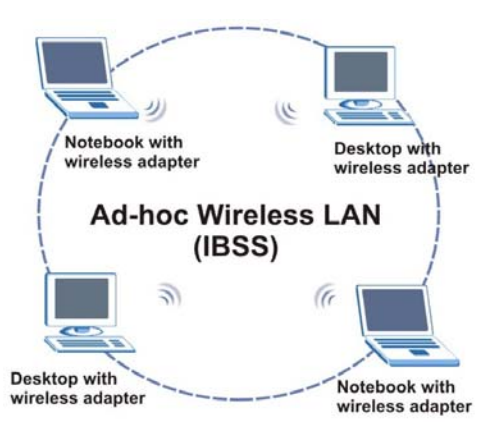

<span id="page-23-1"></span>**Figure 3-4 Ad-hoc Network Example** 

#### **To set up an ad-hoc network, configure all wireless clients in ad-hoc network type and use the same SSID and channel.**

### <span id="page-23-0"></span>**3.5.2 Infrastructure**

When a number of wireless clients are connected using a single AP, you have a Basic Service Set (BSS).

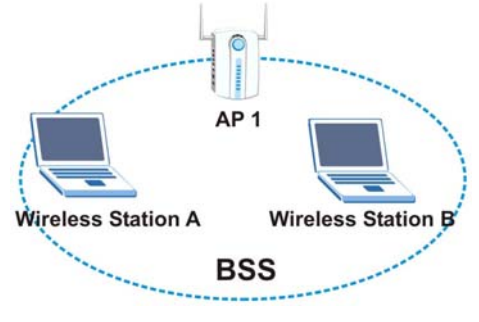

<span id="page-23-2"></span>**Figure 3-5 BSS Example** 

A series of overlapping BSS and a network medium, such as an Ethernet forms an Extended Service Set (ESS) or infrastructure network. All communication is done through the AP, which relays data packets to other wireless clients or devices connected to the wired network. Wireless clients can then access resource, such as the printer, on the wired network.

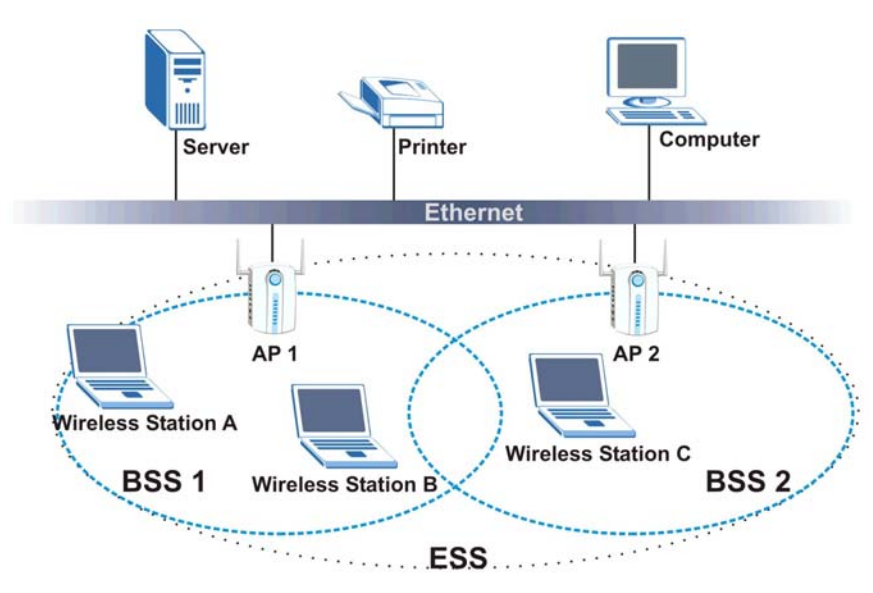

<span id="page-24-1"></span>**Figure 3-6 Infrastructure Network Example** 

## <span id="page-24-0"></span>**3.6 Roaming**

In an infrastructure network, wireless clients are able to switch from one AP to another as they move between the coverage areas. During this period, the wireless client maintains uninterrupted connection to the network. This is roaming. As the wireless client moves from place to place, it is responsible for choosing the most appropriate AP depending on the signal strength, network utilization or other factors.

The following figure depicts a roaming example. When **Wireless Client B** moves to position **X**, the WLAN Adapter in **Wireless Client B** automatically switches the channel to the one used by **Access Point 2** in order to stay connected to the network.

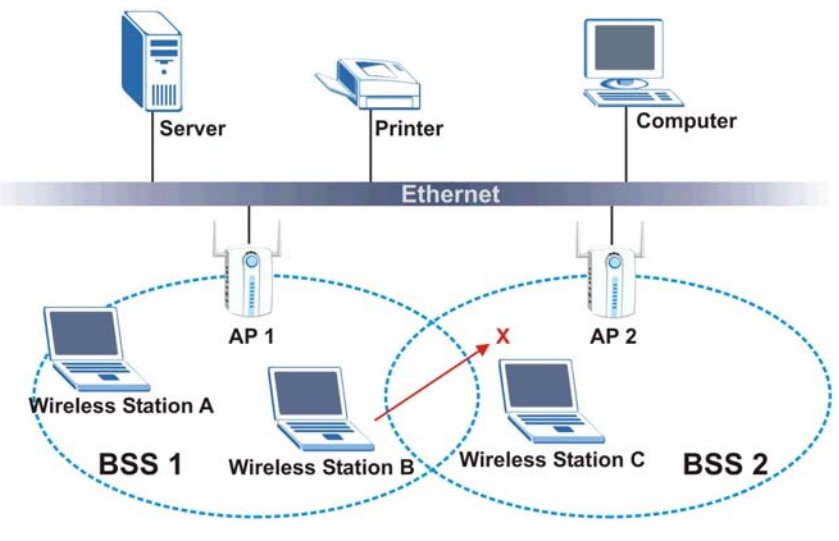

<span id="page-25-1"></span>**Figure 3-7 Roaming Example** 

## <span id="page-25-0"></span>**3.7 The Site Survey Screen**

Use the **Site Survey** screen to scan for and connect to a wireless network automatically.

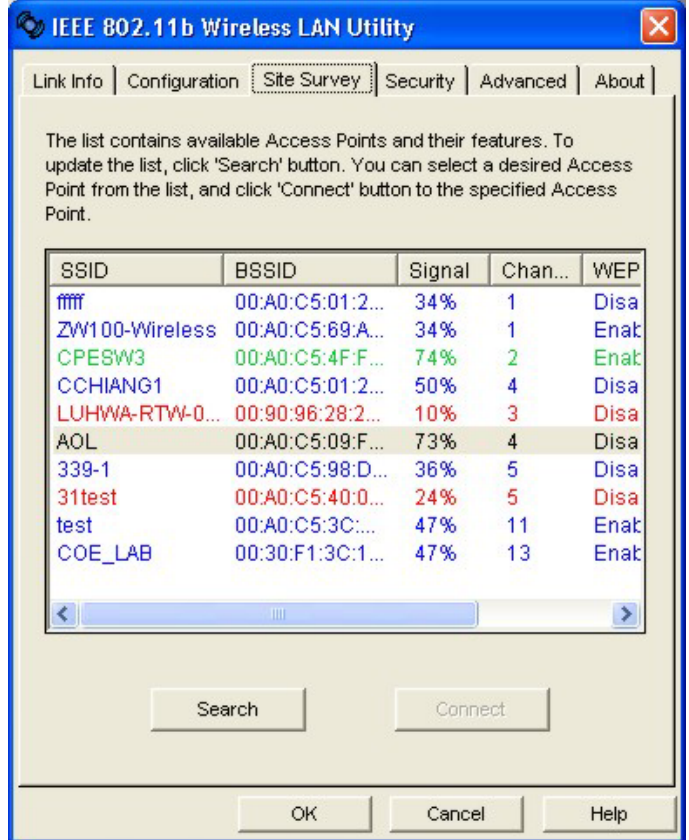

#### <span id="page-26-0"></span>**Figure 3-8 WLAN Utility: Site Survey**

The following table describes the fields in the **Available Network** table.

#### <span id="page-26-1"></span>**Table 3-5 WLAN Utility: Site Survey**

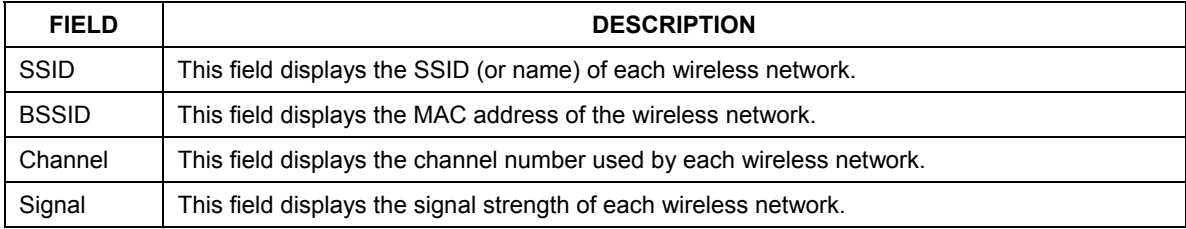

#### **Table 3-5 WLAN Utility: Site Survey**

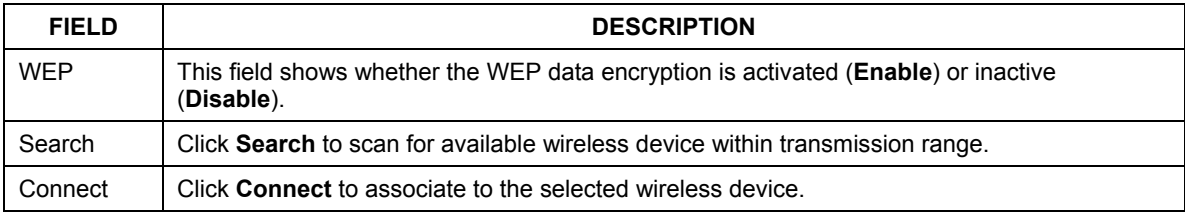

The following table describes the colors used for the entries in the **Site Survey** screen.

#### <span id="page-27-2"></span>**Table 3-6 Color Indicator for Link Quality/Link Strength**

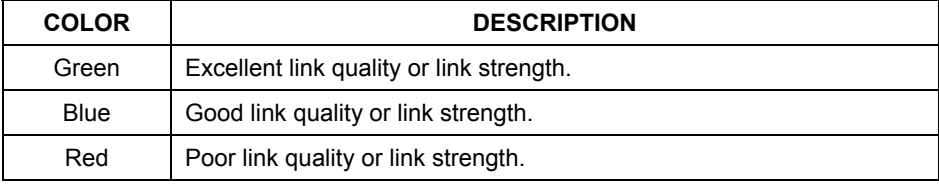

### <span id="page-27-0"></span>**3.7.1 Connecting to a Network**

Follow the steps below to connect to a network.

- **Step 1.** Click **Rescan** to scan for all available wireless networks within range.
- **Step 2.** To join a network, either click an entry in the **Available Network** table to select a wireless network and then click **Connect** or double-click an entry.
- **Step 3.** If the **WEP Status** field is **Enable** for the selected wireless network, the following screen displays.

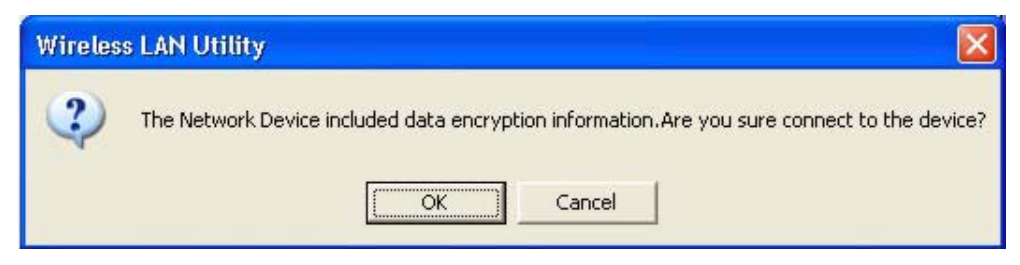

#### <span id="page-27-1"></span>**Figure 3-9 Site Survey Warning**

**Step 4.** Click **OK** to display the **Security** screen and refer to *Section [4.2](#page-32-2)* to set up WEP keys. Otherwise click **Cancel** and connect to another wireless network without WEP encryption.

**Step 5.** To verify that you have successfully connected to the selected network, check the network information in the **Link Info** screen.

## <span id="page-28-0"></span>**3.8 Configuring the Wireless Parameters**

Click **Network Configuration** in the WLAN Utility program to display the **Network Configuration**  screen as shown next.

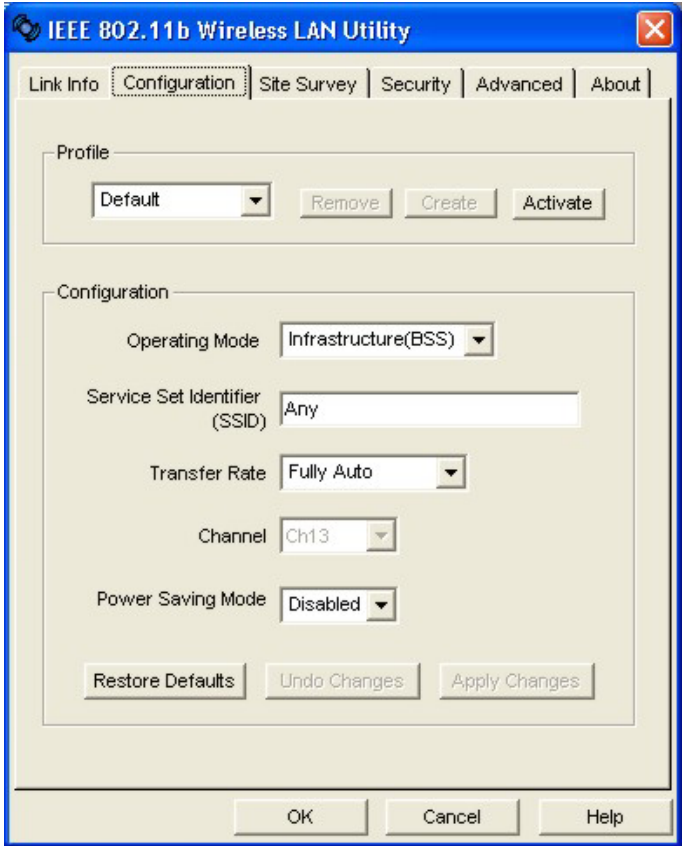

<span id="page-28-1"></span>**Figure 3-10 WLAN Utility: Network Configuration** 

Follow the instructions in the table below to configure the wireless LAN related parameters. Refer to the next section for **Profile** field descriptions.

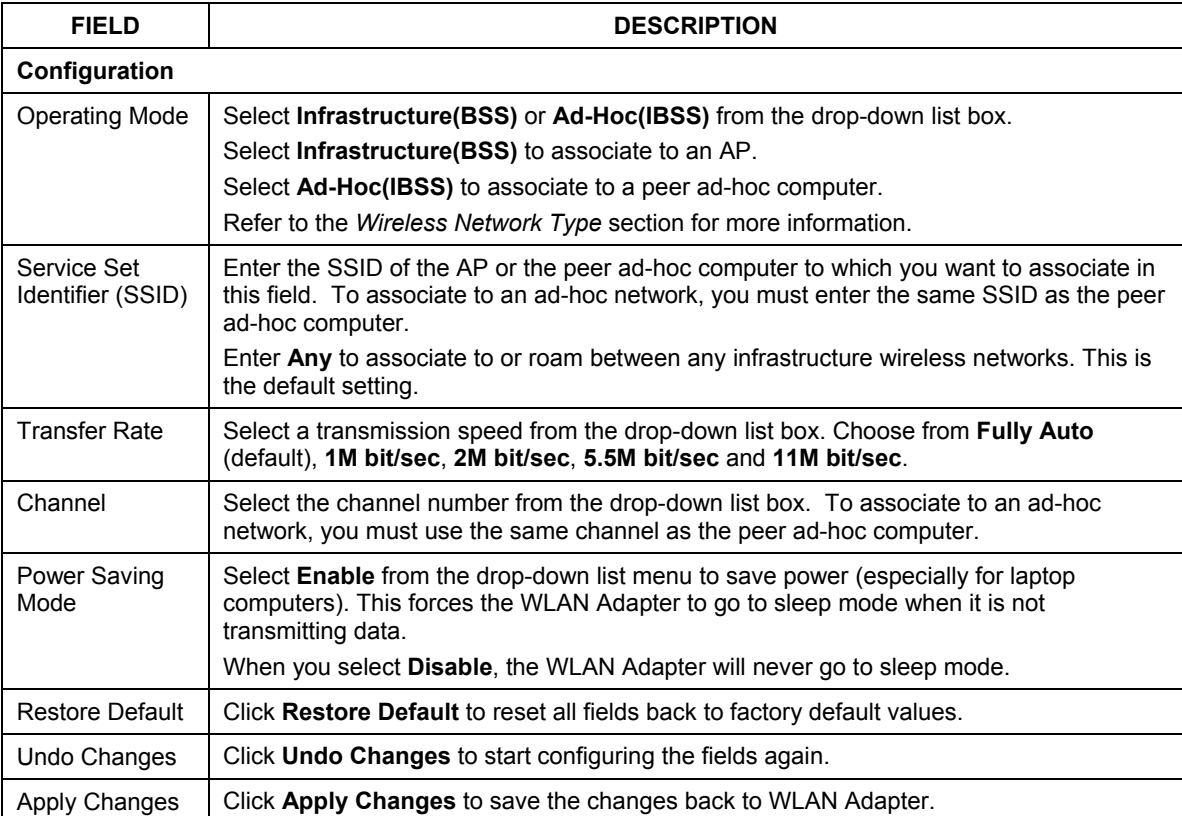

#### <span id="page-29-2"></span>**Table 3-7 WLAN Utility: Network Configuration**

## <span id="page-29-0"></span>**3.9 Network Configuration Profile Setting**

The **Profile** in the **Configuration** screen allows you to save the wireless network settings in the **Configuration** screen, use one of the pre-configured network profiles or reset the settings in the **Configuration** screen to the factory default values.

## <span id="page-29-1"></span>**3.9.1 Resetting to Factory Default Values**

To reset the fields in the **Configuration** screen back to factory default values select **Default** from the dropdown list menu and click **Activate**.

## <span id="page-30-0"></span>**3.9.2 Saving the Current Setting to a Profile**

To save the current settings in the **Configuration** screen to a new profile enter a descriptive name in the field provided and click **Create**.

## <span id="page-30-1"></span>**3.9.3 Using a Pre-configured Profile**

To use a previously saved network profile select the profile file name from the drop-down list box and click **Activate**.

## <span id="page-30-2"></span>**3.9.4 Deleting a Profile**

To delete an existing wireless network configuration select a profile from the drop-down list box and click **Remove**.

## <span id="page-32-0"></span>**Chapter 4 Wireless LAN Security**

*This chapter shows you how to set up the wireless LAN security available in the WLAN Adapter.* 

## <span id="page-32-1"></span>**4.1 Introduction**

Wireless LAN security is vital to your network to protect wireless communication between wireless clients and the wired network.

Configure the wireless LAN security using the **Security** screen. If you do not enable any wireless security on your WLAN Adapter, communication between the WLAN Adapter and the wired network is accessible to any wireless networking device that is in the coverage area.

## <span id="page-32-2"></span>**4.2 Data Encryption with WEP**

WEP (Wired Equivalent Privacy) encryption scrambles the data transmitted between the WLAN Adapter and the AP or other wireless stations to keep network communications private. It encrypts unicast and multicast communications in a network. Both the wireless clients and the access points must use the same WEP key for data encryption and decryption.

Your WLAN Adapter allows you to configure up to four 64-bit or 128-bit WEP keys but only one key can be enabled at any one time.

## <span id="page-32-3"></span>**4.2.1 Authentication Mode**

The IEEE 802.11b standard describes a simple authentication method between the wireless clients and AP. Three authentication modes are defined: Auto, Open and Shared.

Open authentication mode is implemented for ease-of-use and when security is not an issue. The wireless station and the AP do *not* share a secret key. Thus the wireless stations can associate with any AP and listen to any data transmitted plaintext.

Shared authentication mode involves a shared secret key to authenticate the wireless station to the AP. This requires you to enable a security feature and specify a shared secret key (usually the WEP encryption and WEP key) on both the wireless station and the AP.

Auto authentication mode allows the WLAN Adapter to switch between the open and shared key authentication modes automatically. Use the auto mode if you do not know the authentication mode of the other wireless clients.

## <span id="page-32-4"></span>**4.2.2 Configuring the WEP Encryption**

Click the **Security** tab to display the **Security** screen as shown below.

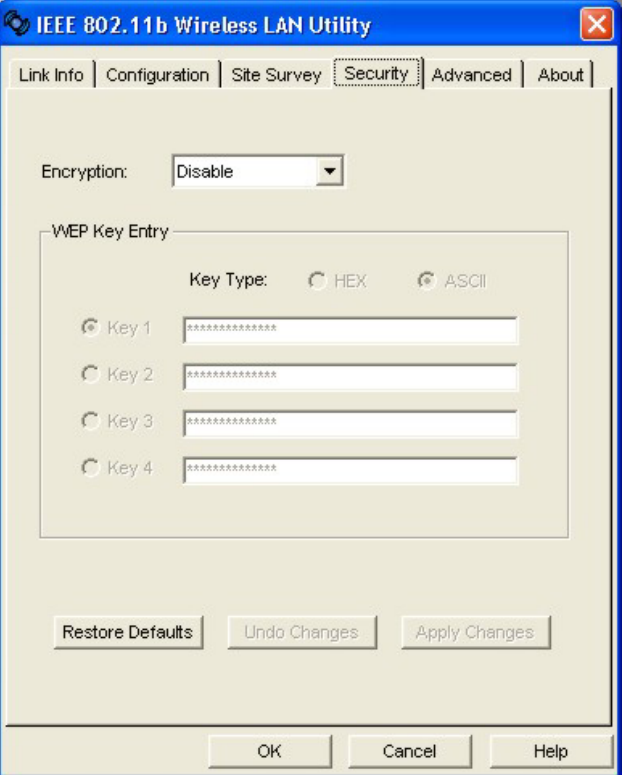

#### <span id="page-33-0"></span>**Figure 4-1 WLAN Utility: Security**

Follow the instructions in the table to configure the WEP encryptions.

#### <span id="page-33-1"></span>**Table 4-1 WLAN Utility: Security**

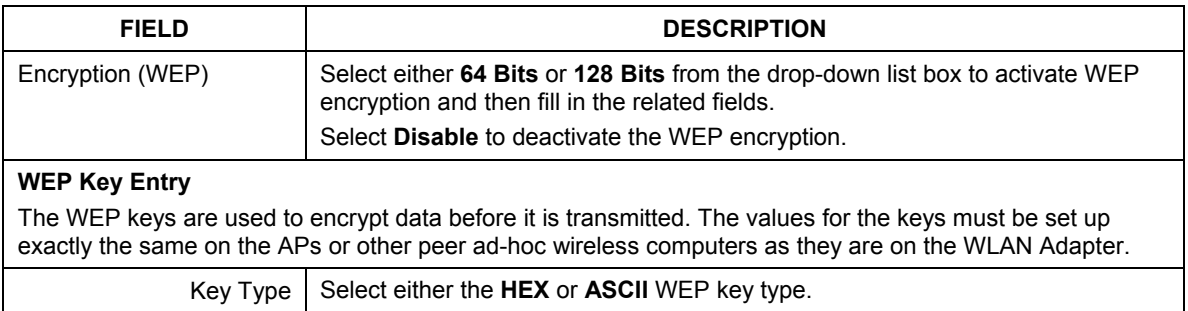

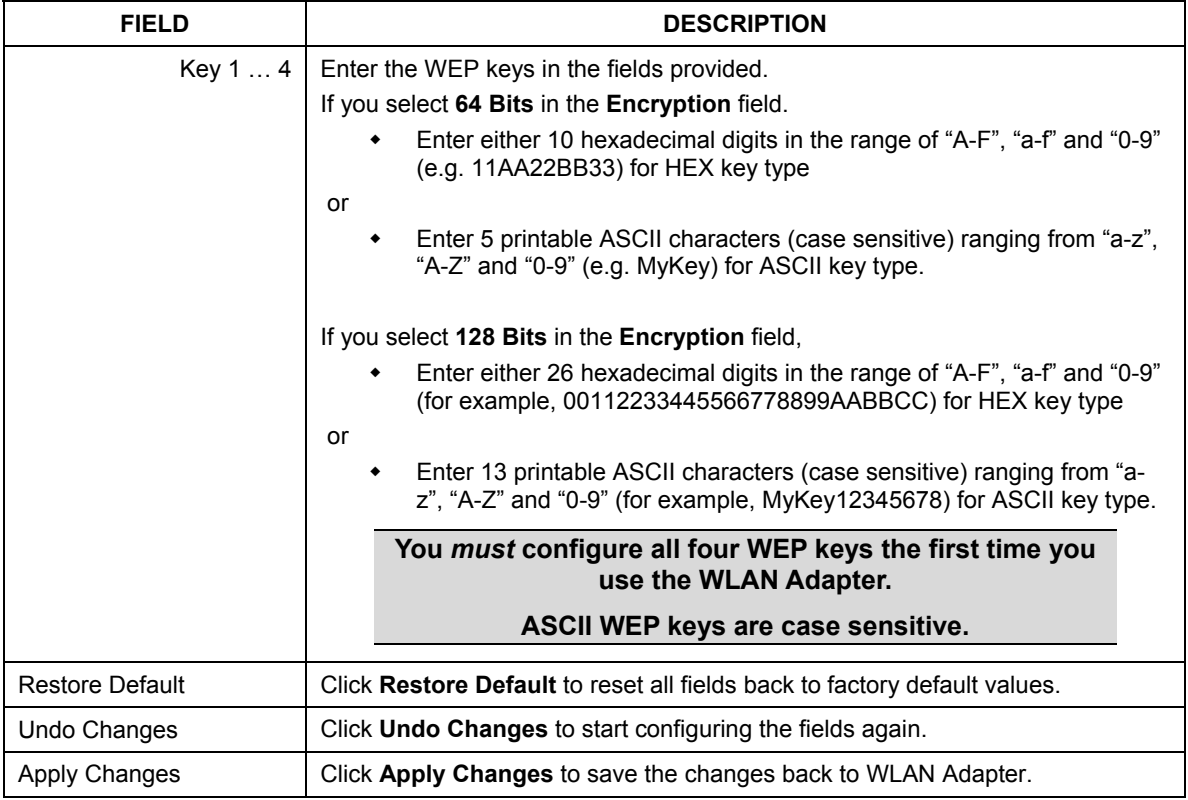

#### **Table 4-1 WLAN Utility: Security**

## <span id="page-36-0"></span>**Chapter 5 Advanced Configuration**

*This chapter shows you how to configure advanced features of the WLAN Adapter.* 

## <span id="page-36-1"></span>**5.1 Overview**

The following sections introduce the advanced features you can configure.

### <span id="page-36-2"></span>**5.1.1 Threshold Control**

#### **Fragmentation Threshold**

A **Fragmentation Threshold** is the maximum data fragment size (between 256 and 2432 bytes) that can be sent in the wireless network before the WLAN Adapter will fragment the packet into smaller data frames.

A large **Fragmentation Threshold** is recommended for networks not prone to interference while you should set a smaller threshold for busy networks or networks that are prone to interference.

If the **Fragmentation Threshold** value is smaller than the **RTS/CTS Threshold** value (see previously) you set then the RTS (Request To Send)/CTS (Clear to Send) handshake will never occur as data frames will be fragmented before they reach **RTS/CTS Threshold** size.

#### **RTS/CTS Threshold**

A hidden node occurs when two stations are within range of the same access point, but are not within range of each other. The following figure illustrates a hidden node. Both stations are within range of the access point (AP) or wireless gateway, but out-of-range of each other, so they cannot "hear" each other, that is they do not know if the channel is currently being used. Therefore, they are considered hidden from each other.

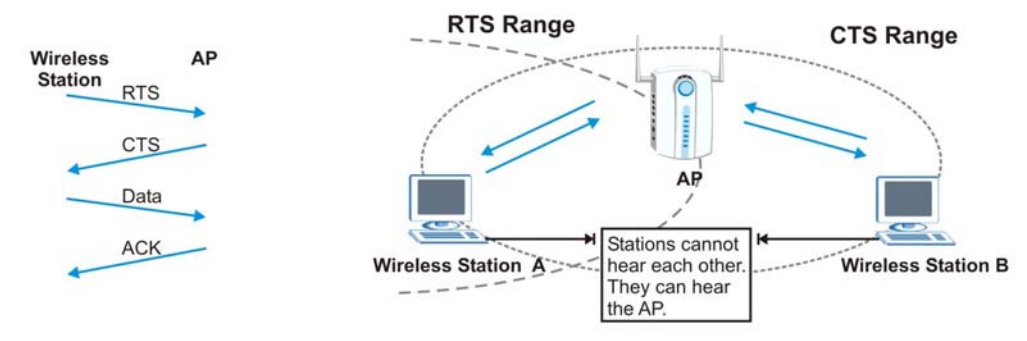

<span id="page-36-3"></span>**Figure 5-1 RTS Threshold** 

When station A sends data to the AP, it might not know that the station B is already using the channel. If these two stations send data at the same time, collisions may occur when both sets of data arrive at the AP at the same time, resulting in a loss of messages for both stations.

**RTS/CTS Threshold** is designed to prevent collisions due to hidden nodes. An **RTS/CTS Threshold** defines the biggest size data frame you can send before an RTS (Request To Send)/CTS (Clear to Send) handshake is invoked.

When a data frame exceeds the **RTS/CTS Threshold** value you set (between 0 to 2432 bytes), the station that wants to transmit this frame must first send an RTS (Request To Send) message to the AP for permission to send it. The AP then responds with a CTS (Clear to Send) message to all other stations within its range to notify them to defer their transmission. It also reserves and confirms with the requesting station the time frame for the requested transmission.

Stations can send frames smaller than the specified **RTS/CTS Threshold** directly to the AP without the RTS (Request To Send)/CTS (Clear to Send) handshake.

You should only configure **RTS/CTS Threshold** if the possibility of hidden nodes exists on your network and the "cost" of resending large frames is more than the extra network overhead involved in the RTS (Request To Send)/CTS (Clear to Send) handshake.

If the **RTS/CTS Threshold** value is greater than the **Fragmentation Threshold** value (see next), then the RTS (Request To Send)/CTS (Clear to Send) handshake will never occur as data frames will be fragmented before they reach **RTS/CTS Threshold** size.

#### **Enabling the RTS Threshold causes redundant network overhead that could negatively affect the throughput performance instead of providing a remedy.**

### <span id="page-37-0"></span>**5.1.2 Authentication Mode**

The IEEE 802.11b standard describes a simple authentication method between the wireless clients and AP. Three authentication modes are defined: Auto, Open and Shared.

Open authentication mode is implemented for ease-of-use and when security is not an issue. The wireless station and the AP do *not* share a secret key. Thus the wireless stations can associate with any AP and listen to any data transmitted plaintext.

Shared authentication mode involves a shared secret key to authenticate the wireless station to the AP. This requires you to enable a security feature and specify a shared secret key (usually the WEP encryption and WEP key) on both the wireless station and the AP.

Auto authentication mode allows the WLAN Adapter to switch between the open and shared key authentication modes automatically. Use the auto mode if you do not know the authentication mode of the other wireless clients.

## <span id="page-37-1"></span>**5.1.3 Preamble Type**

A preamble is a signal used to synchronize the transmission timing in your wireless network. There are two preamble modes: Long and Short.

Long preamble mode allows more processing time for each transmitted data packet. Short preamble mode allows less processing time for the transmitted data packets.

Using short preamble mode may minimize overhead and maximize network throughput. However, short preamble mode is supported by IEEE 802.11b compliant wireless devices, thus wireless stations using short preamble mode cannot communicate with wireless stations using the original IEEE 802.11 standard.

## <span id="page-38-0"></span>**5.2 The Advanced Screen**

To set the advanced features on the WLAN Adapter, click the **Advanced** tab.

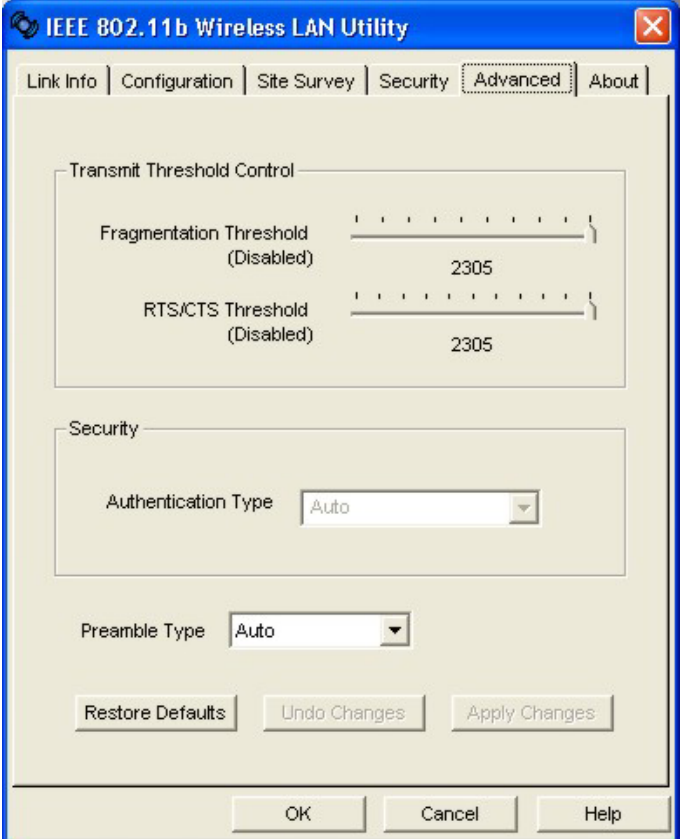

#### <span id="page-38-1"></span>**Figure 5-2 WLAN Utility: Advanced**

The following table describes the fields in this screen.

<span id="page-39-0"></span>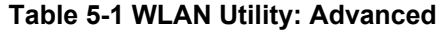

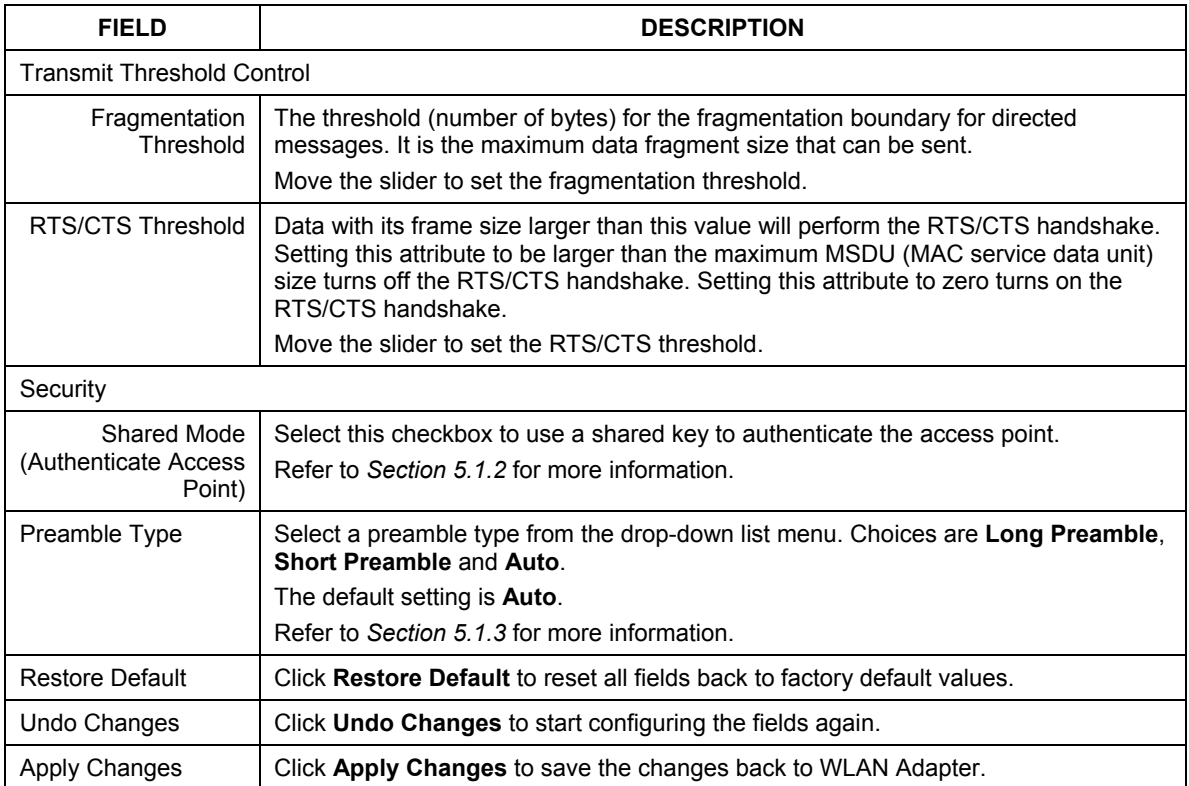

## <span id="page-40-0"></span>**Chapter 6 Removing and Upgrading the WLAN Utility**

*This chapter describes how to uninstall or upgrade the WLAN Utility.* 

## <span id="page-40-1"></span>**6.1 Removing the WLAN Utility**

Follow the steps below to remove (or uninstall) the WLAN Utility from your computer.

- **Step 1.** Click **Start**, **Programs**, **IEEE 802.11bWireless LAN Utility**, **Uninstall IEEE 802.11b Package**.
- **Step 2.** When prompted, click **Yes** to remove the driver and the utility software.

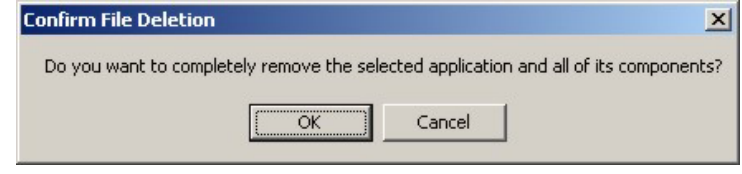

**Step 3.** When prompted to restart your computer, click **Yes** and then click **Finish**.

## <span id="page-40-2"></span>**6.2 Upgrading the WLAN Utility**

The WLAN Utility continually improves and changes with new driver upgrades. Visit OEM web site to find the most recent upgrades and information.

#### **Before you uninstall the driver, save the current network configuration.**

To perform the upgrade, follow the steps below.

- **Step 1.** Download the latest version of the driver save the file on your computer.
- **Step 2.** Follow the steps in the *Removing the WLAN Utility* section to remove the current WLAN Utility from your computer.
- **Step 3.** Restart the computer when prompted.
- **Step 4.** After restarting, refer to the procedure in the *Quick Installation Guide* to install the new utility software.
- **Step 5.** Check the version numbers in the **About** screen to make sure the new driver is installed properly.

## <span id="page-42-0"></span>**Chapter 7 Troubleshooting**

*This chapter covers potential problems and the possible remedies. After each problem description, some instructions are provided to help you to diagnose and to solve the problem.* 

## <span id="page-42-1"></span>**7.1 Problems Starting the WLAN Utility Program**

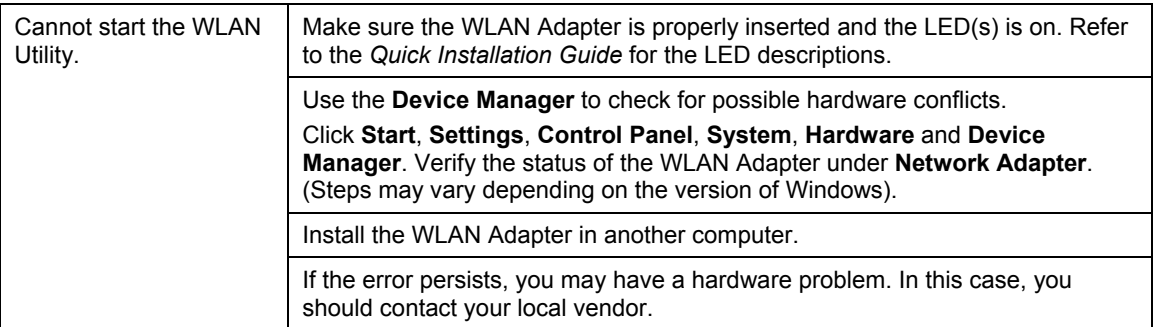

<span id="page-42-2"></span>**Table 7-1 Troubleshooting Starting WLAN Utility Program** 

## <span id="page-43-0"></span>**7.2 Problems Communicating With Other Computers**

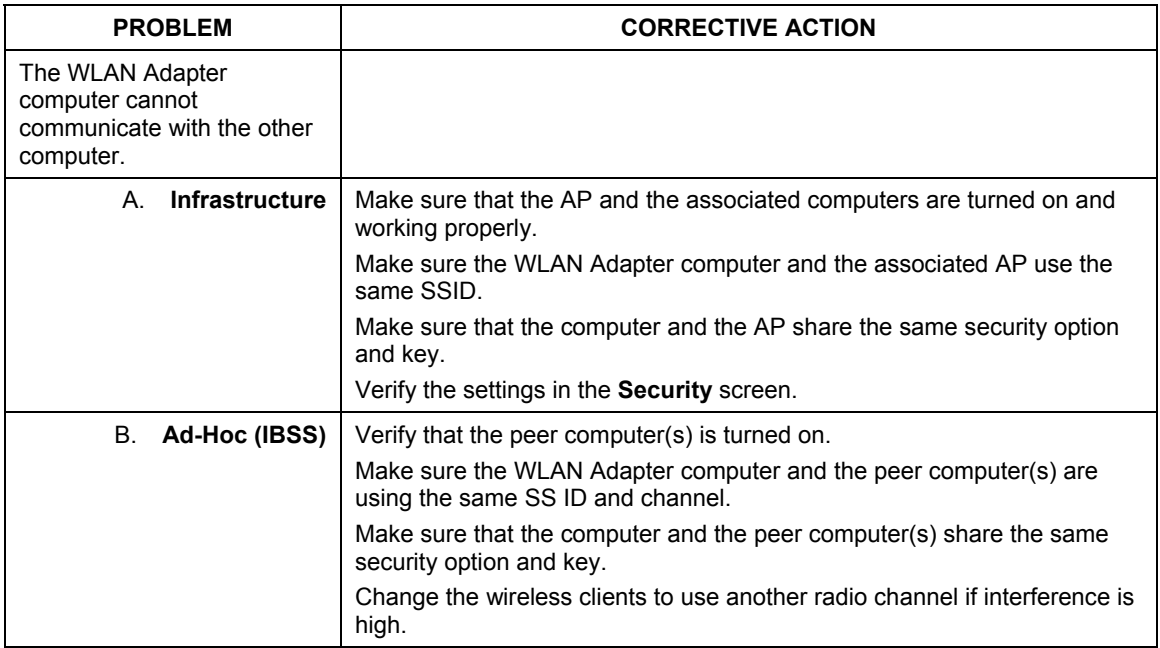

#### <span id="page-43-2"></span>**Table 7-2 Troubleshooting Communication Problems**

## <span id="page-43-1"></span>**7.3 Problem with the Link Status**

#### <span id="page-43-3"></span>**Table 7-3 Troubleshooting Link Quality**

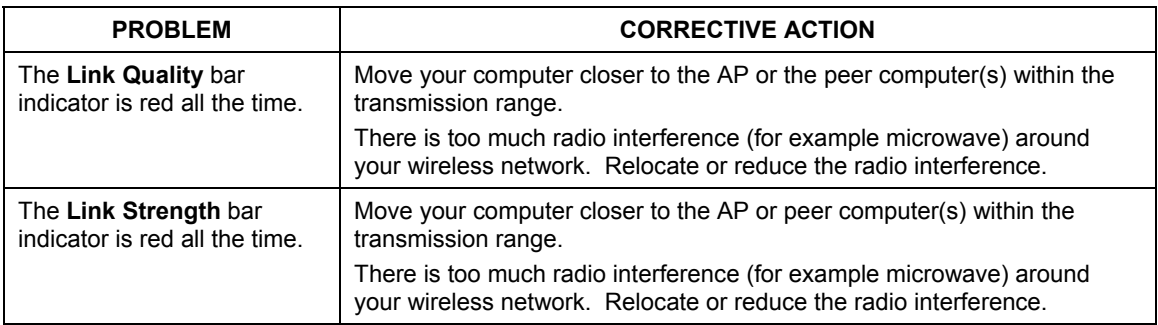

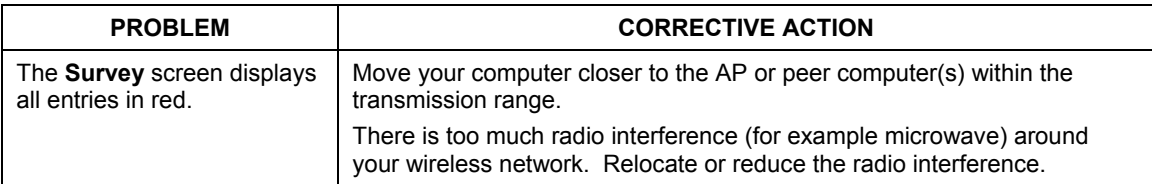

### **Table 7-3 Troubleshooting Link Quality**

## <span id="page-46-0"></span>Index

#### $\overline{A}$

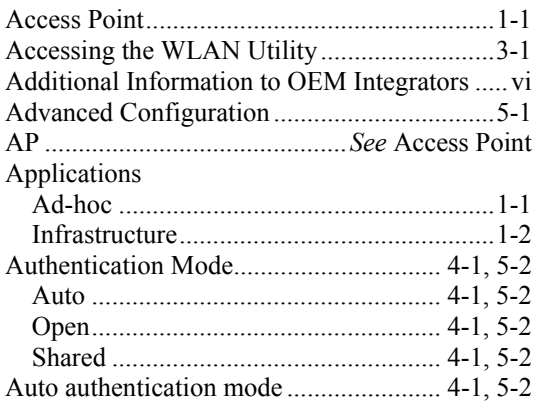

### $\pmb{B}$

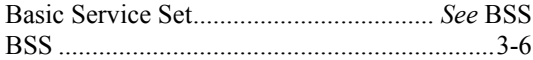

## $\boldsymbol{C}$

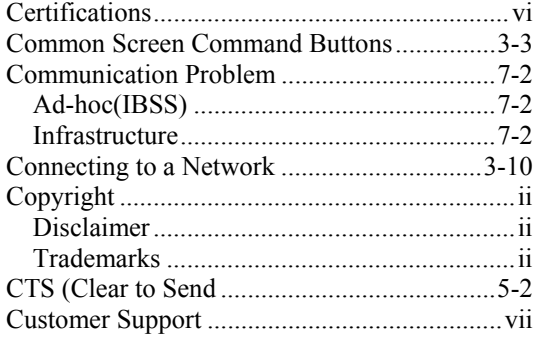

### $\boldsymbol{D}$

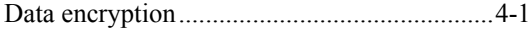

## $\boldsymbol{E}$

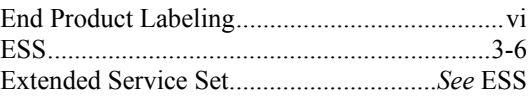

### $\boldsymbol{F}$

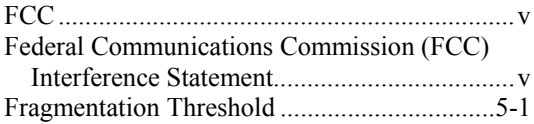

#### $\boldsymbol{H}$

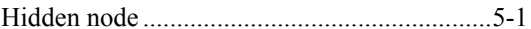

### $\boldsymbol{I}$

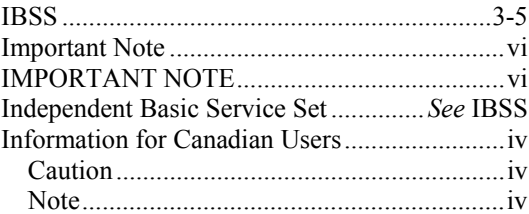

## $\boldsymbol{N}$

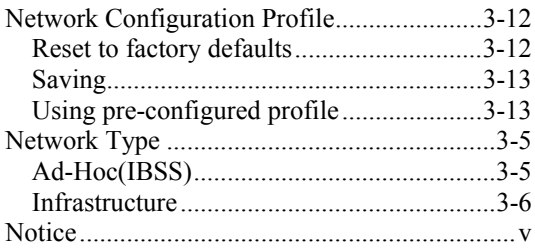

## $\boldsymbol{o}$

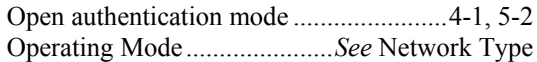

#### $\boldsymbol{P}$

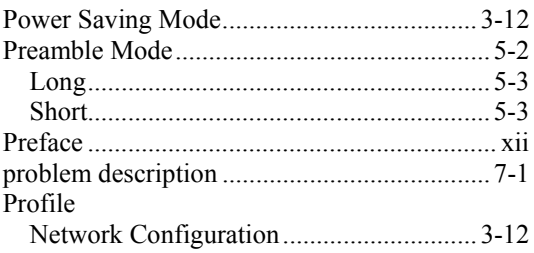

### $\boldsymbol{R}$

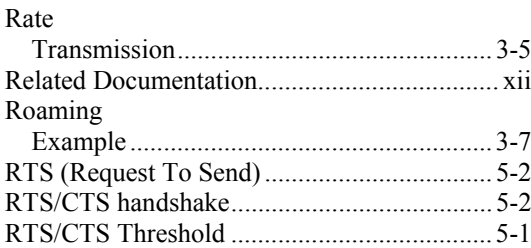

### $\boldsymbol{S}$

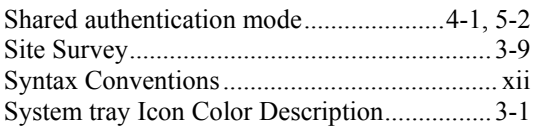

#### $\boldsymbol{T}$

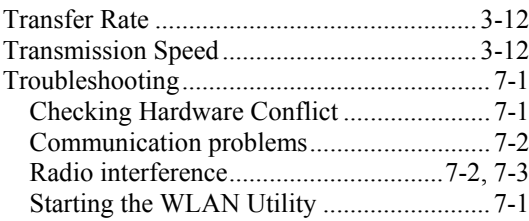

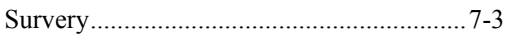

## $\boldsymbol{U}$

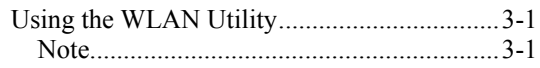

## $\boldsymbol{V}$

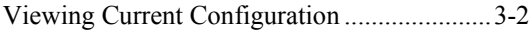

### $W$

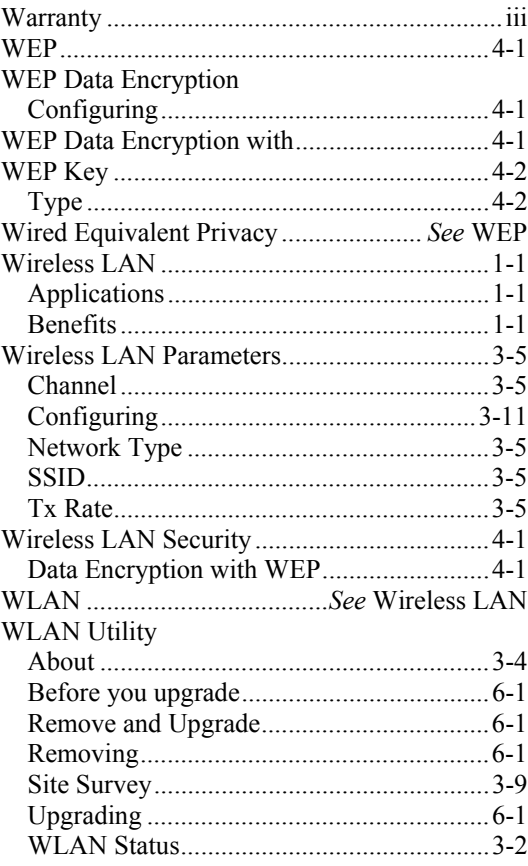